# <span id="page-0-0"></span>**Dell Online Diagnostics Versión 2.18 - Guía del usuario**

[Introducción](file:///E:/Software/smpediag/2.18/sp/UG/intro.htm#wp1043338) [Configuración de Dell Online Diagnostics](file:///E:/Software/smpediag/2.18/sp/UG/setup.htm#wp1097905) [Uso de Dell Online Diagnostics](file:///E:/Software/smpediag/2.18/sp/UG/interfac.htm#wp1054356) [Ejecución de Dell Online Diagnostics en](file:///E:/Software/smpediag/2.18/sp/UG/use.htm#wp1092588)  [Dispositivos compatibles](file:///E:/Software/smpediag/2.18/sp/UG/diags.htm#wp1047049) [Apéndice](file:///E:/Software/smpediag/2.18/sp/UG/appendix.htm#wp999932)

## **Notas y precauciones**

**NOTA:** una NOTA proporciona información importante que le ayudará a utilizar mejor el equipo.

△ PRECAUCIÓN: un mensaje de PRECAUCIÓN indica la posibilidad de daños en el hardware o la pérdida de datos si no se siguen las instrucciones.

## **La información contenida en esta publicación puede modificarse sin previo aviso. © 2011 Dell Inc. Todos los derechos reservados.**

Queda estrictamente prohibida la reproducción de estos materiales en cualquier forma sin la autorización por escrito de Dell Inc.

Marcas comerciales utilizadas en este texto: Dell'\*, el lototipo de DELL, PowerEdge™ y OpenManage™ son marcas comerciales o marcas comerciales registradas de Microsoft Corporation en los Estados Unidos y/o en otros países.

**Marzo de 2011**

# <span id="page-1-0"></span> **Apéndice**

**Dell Online Diagnostics Versión 2.18 - Guía del usuario**

## **Tabla A-1. Información adicional de dispositivos para diagnóstico de almacenamiento**

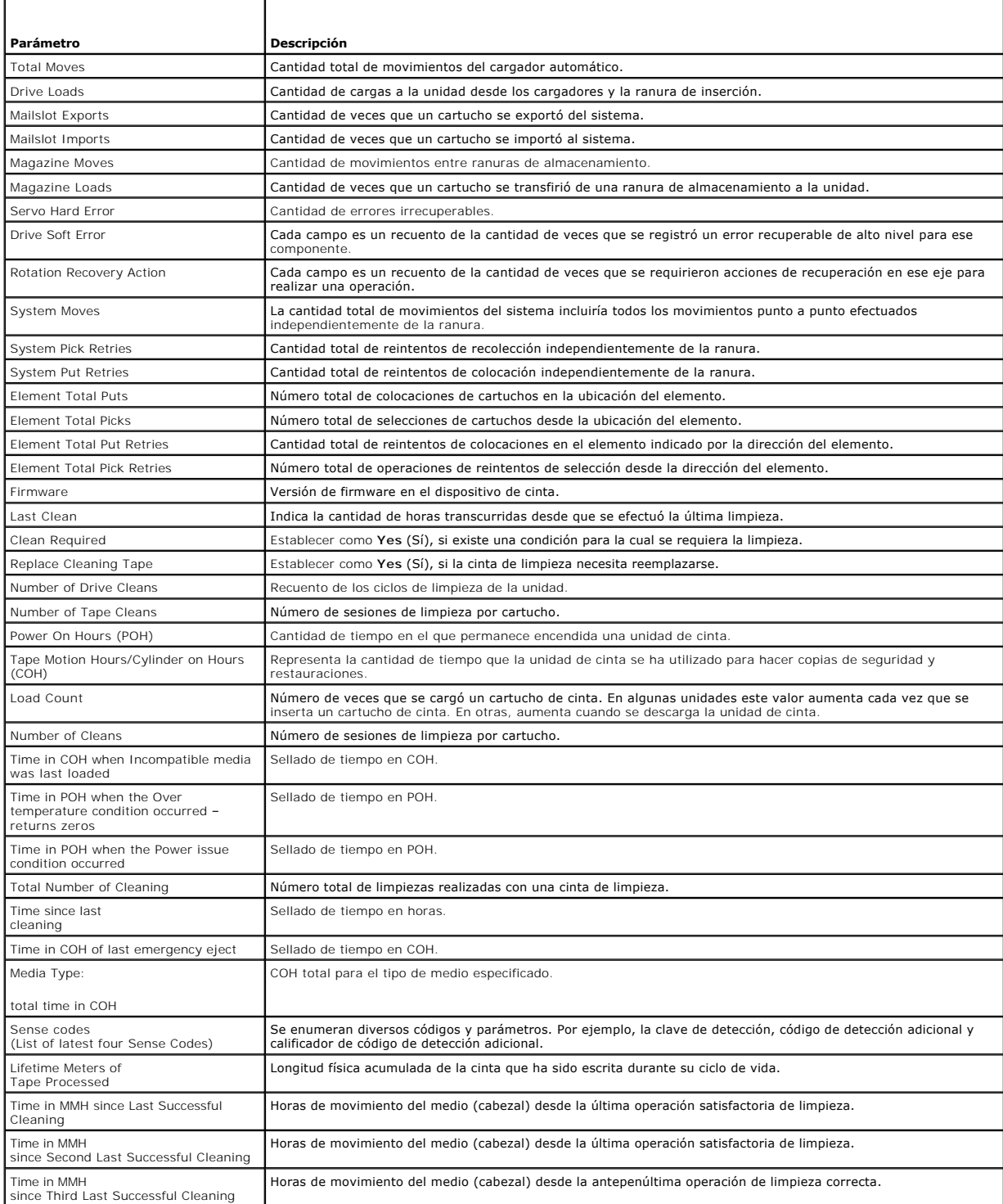

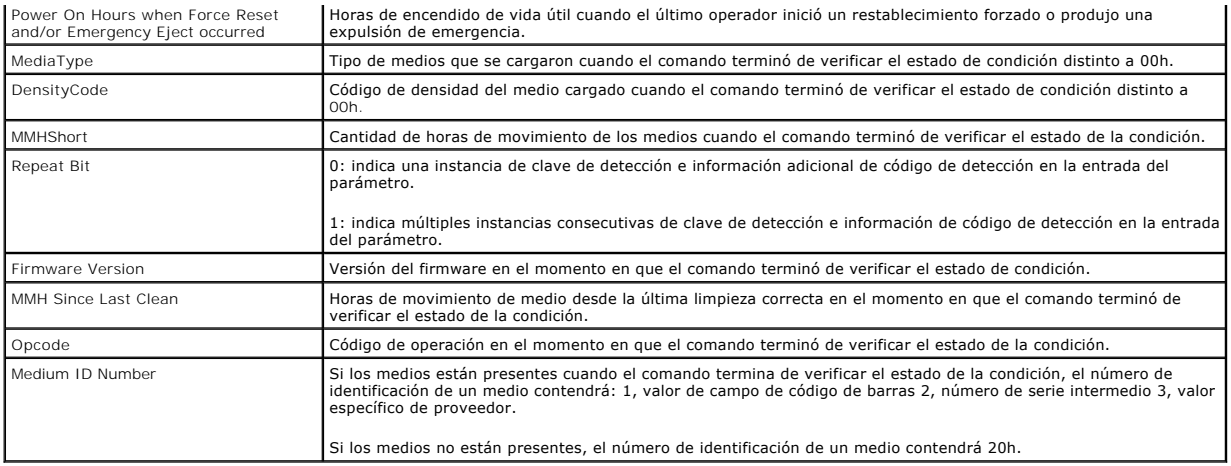

<span id="page-3-0"></span>[Regresar a la página de contenido](file:///E:/Software/smpediag/2.18/sp/UG/index.htm)

# **Dispositivos compatibles**

**Dell Online Diagnostics Versión 2.18 - Guía del usuario**

- [Diagnósticos de las unidades de cinta, cargadores automáticos y bibliotecas](#page-3-1)
- $\bullet$  Diagnóstico de controladores RAID, controladores SAS
- [Dependencias de diagnóstico para controladores RAID compatibles](#page-3-3)
- [Diagnósticos para los controladores Fibre Channel](#page-4-0)

Esta sección enumera los dispositivos que pueden someterse a pruebas utilizando Dell Online Diagnostics.

## <span id="page-3-1"></span>**Diagnósticos de las unidades de cinta, cargadores automáticos y bibliotecas**

NOTA: instale controladores de dispositivos certificados por Dell para ejecutar pruebas de diagnóstico en unidades de cinta, cargadores automáticos de<br>cinta y bibliotecas de cinta. Consulte la documentación que se incluye disponibles en el sitio web de servicio de asistencia Dell Support en **support.dell.com**.

**NOTA:** en sistemas operativos Linux, no se dispone de pruebas de diagnóstico para controladores y discos duros SATA.

Consulte "Dispositivos admitidos" en el archivo *Léame* para obtener una lista de los dispositivos que admiten Online Diagnostics.

## <span id="page-3-2"></span>**Diagnóstico de controladores RAID, controladores SAS, controladores SCSI y discos duros conectados**

**A NOTA:** para obtener una lista de requisitos de firmware necesarios para cada controlador, ver "Dependencias de diagnóstico para controladores RAID compatibles."

NOTA: consulte la ayuda en línea de Dell Online Diagnostics para obtener más información acerca de pruebas específicas de los controladores (por<br>ejemplo, la prueba de batería para PERC 4e/DC, PERC 5/i, PERC 6/i, PERC H700

Esta sección enumera los diagnósticos compatibles con sistemas que ejecutan Microsoft Windows, Red Hat Enterprise Linux, SUSE Linux Enterprise Server o<br>VMware ESX. Online Diagnostics admite el diagnóstico de los siguientes

**NOTA:** Online Diagnostics no ejecuta pruebas de diagnóstico en controladores IDE.

NOTA: Online Diagnostics enumera y muestra las pruebas de diagnóstico para los discos duros conectados a controladores SAS 5/iR (Adapter e<br>Integrated), SAS 5/i Integrated y SAS 6/iR, S100, S300, H200 (Adapter, Integrated y

#### **Diagnósticos compatibles con sistemas que ejecuten Microsoft Windows, Red Hat Enterprise Linux, SUSE Linux Enterprise Server y VMware ESX**

En sistemas que ejecuten Windows, Red Hat Enterprise Linux, SUSE Linux Enterprise Server y VMware ESX, Online Diagnostics admite el diagnóstico de los<br>siguientes controladores y las unidades de disco duro conectadas a esto

*M* NOTA: Microsoft Windows Server 2008y sus versiones posteriores no admiten controladores PERC 320/DC.

**A** NOTA: CERC ATA 100 de 4 canales no es compatible con sistemas operativos Linux. Es compatible únicamente con sistemas operativos Windows.

**A NOTA: SAS 5/E Adapter y el adaptador de bus de host (HBA) SAS de 6 Gbps sólo admiten pruebas de diagnóstico en unidades de cinta conectadas.** 

Consulte "Dispositivos admitidos" en el archivo *Léame* para obtener una lista de los dispositivos que admiten Online Diagnostics.

## <span id="page-3-3"></span>**Dependencias de diagnóstico para controladores RAID compatibles**

Dell Online Diagnostics requiere firmware y controladores de dispositivos certificados por Dell para ejecutar las pruebas de diagnóstico en controladores RAID, controladores SCSI y unidades de disco duro conectadas.

Los administradores de sistemas que son responsables del diagnóstico de los dispositivos de almacenamiento, con el más reciente sistema operativo instalado, necesitan una matriz completa que muestre los elementos compatibles con un determinado controlador de almacenamiento. Cada versión del<br>controlador de almacenamiento admite a su vez un arreglo específico de eleme

- l Versión de Array Manager, Storage Management Service o RAID Storage Manager
- l Sistema Dell
- l Número de versión de firmware necesario para un controlador determinado

NOTA: para obtener la lista de versiones de firmware, BIOS y controladores de los controladores RAID admitidos, consulte la *Dell Systems<br>Software Support Matrix (*Matriz de compatibilidad de software de los sistemas Dell

# <span id="page-4-0"></span>**Diagnósticos para los controladores Fibre Channel**

Consulte "Dispositivos admitidos" en el archivo *Léame* para obtener una lista de los dispositivos que admiten Online Diagnostics.

#### <span id="page-5-0"></span> **Uso de Dell Online Diagnostics Dell Online Diagnostics Versión 2.18 - Guía del usuario**

 $\bullet$  [Uso de GUI](#page-5-1)

O Uso de la interfaz de línea

Es posible acceder a Dell Online Diagnostics de dos maneras: desde la interfaz gráfica del usuario (GUI) y desde la interfaz de línea de comandos (CLI). Esta sección describe ambas interfaces.

## <span id="page-5-1"></span>**Uso de GUI**

Al iniciar Online Diagnostics en el modo GUI, aparece una pantalla de presentación que indica el progreso del descubrimiento de dispositivos hasta que se<br>completa la enumeración. La pantalla de presentación también ofrece descubrimiento o la enumeración de dispositivos se realiza sólo cuando se inicia la aplicación. Si el hardware del sistema ha cambiado, reinicie la aplicación para volver a enumerar los dispositivos del sistema.

PRECAUCION: si se conecta o se extrae un dispositivo CD/DVD o USB de un sistema Red Hat Enterprise Linux o SUSE Linux Enterprise Server<br>mientras la enumeración está en progreso, el sistema podría bloquearse.

**NOTA:** si el sistema falla en descubrir controladores USB, asegúrese de que los controladores USB estén activados en el BIOS y que la compatibilidad con los controladores USB esté configurada como **ON with BIOS support** (Ativad con compatibilidad con BIOS) en el menú de configuración del BIOS.

**I** NOTA: no se admite el modo de Interfaz gráfica del usuario (GUI) en VMware ESX. Solo se admite el modo CLI.

## **Opciones del menú**

El menú **File** (Archivo) ofrece las siguientes opciones:

- l **Exit** (Salir): utilice esta opción para salir de la aplicación.
- Save Configuration (Guardar configuración): utilice esta opción para guardar los detalles de configuración de los dispositivos detectados por Online<br>Diagnostics. Estos detalles de configuración se guardan en config.html, e asistencia técnica.

**NOTA:** la opción **Save Configuration** (Guardar configuración) está disponible únicamente en la versión de GUI de Online Diagnostics.

Save Results (Guardar resultados): utilice esta opción para guardar los detalles de los resultados de las pruebas. Los detalles de los resultados de las pruebas se guardan en un archivo HTML (results.html), el cual se encuentra en un archivo comprimido. Puede asignarle cualquier nombre al archivo<br>comprimido, por ejemplo, **resultados.zip. Puede usar esta opción sólo después** comunique con el servicio de asistencia técnica por algún problema con el sistema o los dispositivos, puede guardar los detalles de los resultados y enviarles el archivo.

**NOTA:** la opción **Save Results** (Guardar resultados) está disponible sólo en la versión GUI de Online Diagnostics.

El menú **Help** (Ayuda) ofrece la siguiente opción:

l **About** (Acerca de): esta opción ofrece información sobre la versión de Dell Online Diagnostics que se ejecuta en su sistema.

## **Interfaz de diagnósticos**

La GUI de Online Diagnostics se divide en dos secciones:

- l [Diagnostic Selection \(Selección de diagnóstico\)](#page-5-2)
- l [Diagnostic Information \(Información de diagnóstico\)](#page-6-0)

## <span id="page-5-2"></span>**Diagnostic Selection (Selección de diagnóstico)**

Utilice esta sección para seleccionar y organizar el modo en que se muestren los dispositivos y las pruebas.

#### **Selection Options (Opciones de selección)**

Utilice este cuadro de listas para organizar el modo en que se mostrarán las pruebas y los dispositivos detectados. Puede seleccionar cualquiera de las tres opciones de este cuadro de listas.

<span id="page-6-1"></span>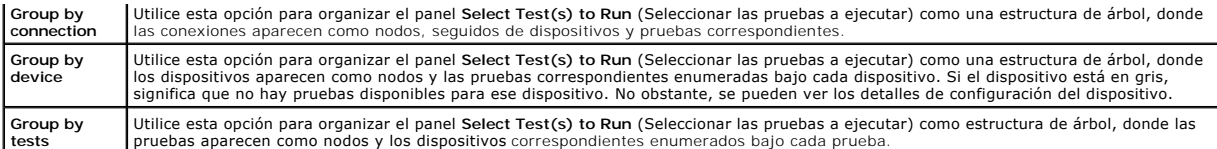

La siguiente tabla describe los iconos del panel **Select Test(s) to Run** (Seleccionar las pruebas a ejecutar).

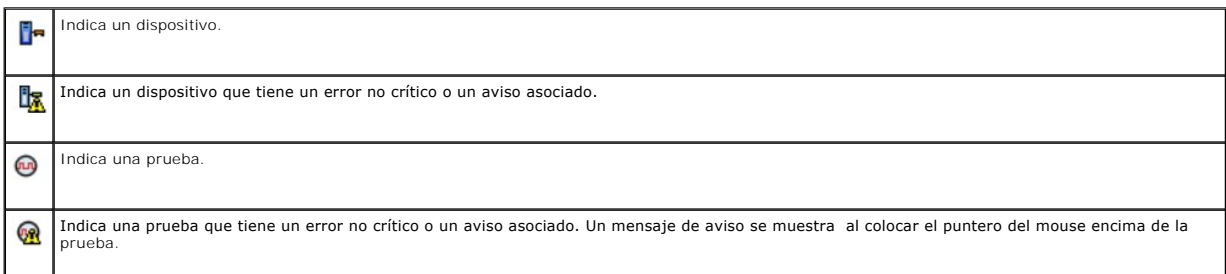

**Select All** (Seleccionar todo): haga clic en este botón para seleccionar todos los dispositivos y las pruebas que se muestran en el panel **Select Test(s) to Run** (Seleccionar las pruebas a ejecutar).

**Remove All** (Quitar todo): haga clic en este botón para quitar todos los dispositivos y pruebas seleccionados en el panel **Select Test(s) to Run** (Seleccionar las pruebas a ejecutar):

#### **Select Test(s) to Run (Seleccionar las pruebas a ejecutar)**

Utilice esta sección para seleccionar dispositivos y ejecutar pruebas. La sección está organizada según lo que haya seleccionado en el cuadro de listas **Selection Options** (Opciones de selección).

Si se agrupa por dispositivo:

- l Para seleccionar todas las pruebas de un dispositivo, seleccione la casilla que aparece junto al dispositivo.
- l También puede expandir el nodo del dispositivo y seleccionar las pruebas individuales que desea ejecutar.

Si se agrupa por pruebas:

- l Para seleccionar todos los dispositivos que se han enumerado en una prueba, seleccione la casilla junto a la prueba.
- l También puede expandir el nodo de la prueba y seleccionar los dispositivos individuales donde desea que se ejecuten las pruebas.

**NOTA:** puede seleccionar un dispositivo en la sección **Diagnostic Information** (Información de diagnóstico) y ver los detalles de configuración correspondientes que se resaltan en la ficha **[Configuration](#page-6-2)** (Configuración).

## <span id="page-6-0"></span>**Diagnostic Information (Información de diagnóstico)**

Utilice esta sección para ver la configuración del sistema y la información del estado operativo. Además, puede ejecutar las pruebas seleccionadas y ver sus resultados.

### <span id="page-6-2"></span>**Configuration (Configuración)**

Use esta ficha para ver el estado operativo de los dispositivos detectados y detalles de su configuración. Para ver detalles de configuración de un dispositivo,<br>selecciónelo en el panel **Select Test(s) to Run (**Seleccionar esta página y se enumeran dentro de cada uno de los siguientes encabezados.

**Device Name**: el nombre del dispositivo.

**Device Attribute**: enumera los atributos del dispositivo. Estos son los atributos del dispositivo.

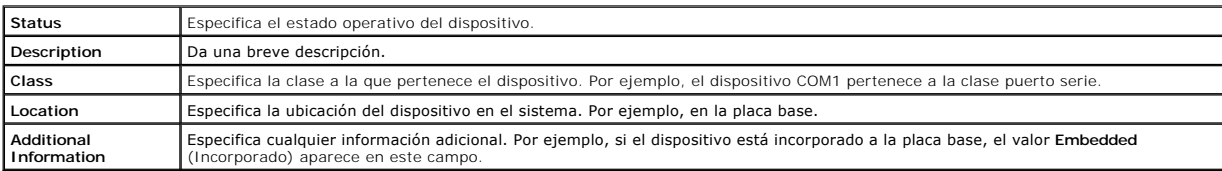

**Value:** especifica un valor para cada atributo de un dispositivo.

**Additional Device Information**: proporciona información adicional de un dispositivo, si está disponible, en la ficha **Configuration** (Configuración). Cuando se dispone de un dispositivo adicional, el icono de información **interpretado en parado en la ficha Configuration** (Configuración). Haga doble clic en la fila para ver información adicional del dispositivo. Para obtener más información, ver "[Apéndice](file:///E:/Software/smpediag/2.18/sp/UG/appendix.htm#wp999932)".

#### **Tests Selected (Pruebas seleccionadas)**

Utilice esta ficha para ejecutar las pruebas que seleccionó en el panel **Select Test(s) to Run** (Seleccionar las pruebas a ejecutar): Esta ficha contiene las siguientes secciones

- l **Diagnostic Tests Selected**: este cuadro de listas muestra todas las pruebas seleccionadas en el panel **Select Test(s) to Run** (Seleccionar las pruebas a ejecutar).
- l **Diagnostic Options**: utilice esta sección de la ficha **Tests Selected** (Pruebas seleccionadas) para ejecutar las pruebas seleccionadas. Esta sección contiene los siguientes controles:

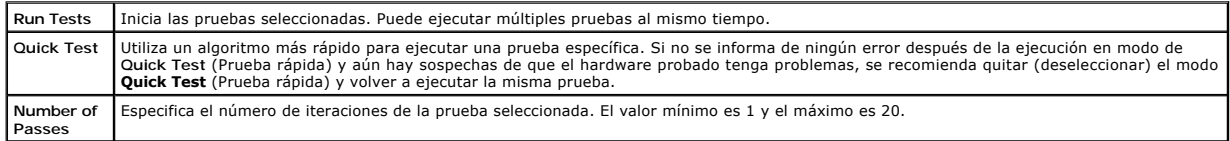

**NOTA:** para ver información detallada, haga doble clic en la fila de una prueba específica en la ficha **Status** (Estado).

#### **Status (Estado)**

Utilice esta ficha para ver el estado de las pruebas que se están ejecutando en ese momento o que se han completado. **Elapsed Time** (Tiempo transcurrido) y **Overall Progress** (Progreso general) aparecen como parte de **Status** (Estado). **Elapsed Time** (Tiempo transcurrido) se muestra en el formato de hh:mm:ss y<br>es la cantidad de tiempo que ha transcurrido desde que el grupo de progreso acumulado de todas las pruebas en el grupo de trabajo actual.

El estado de cada prueba se muestra bajo los siguientes encabezados de columna:

- l **ID**: identificación de la prueba generada automáticamente.
- l **Device**: dispositivo en el que se ejecuta la prueba.
- l **Test**: la prueba que se está ejecutando.
- l **Progress**: progreso de la prueba indicado en porcentaje.
- l **Cur. Pass**: indica en cuál pasada se encuentra si se seleccionó la opción **Number of Passes** (Número de pasadas) para la prueba.
- l **Pasadas totales**: indica el número total especificado de pasadas a ejecutarse si se seleccionó la opción **Number of Passes** (Número de pasadas) para la prueba.
- l **Status:** indica el estado actual de una prueba. Haga doble clic en un elemento de prueba para ver detalles como nombre del dispositivo, descripción del dispositivo, ubicación del dispositivo, nombre de la prueba y descripción de la prueba. Los siguientes indicadores de texto especifican el estado de la prueba:

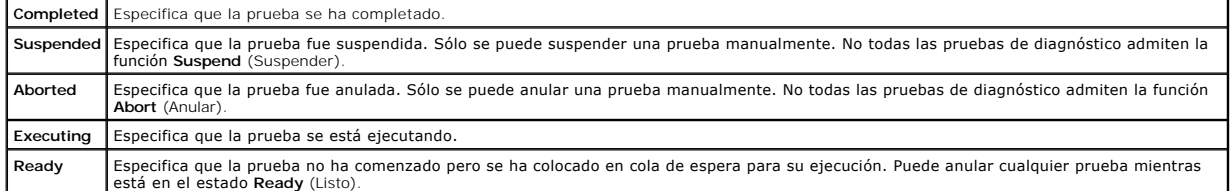

l **Result**: especifica el resultado de una prueba en forma de símbolos. Por ejemplo, la columna **Status** (Estado) de una prueba podría indicar **Completed** (Finalizado) pero la columna **Result (**Resultado) especifica si la prueba se completó satisfactoriamente. Haga doble clic en un elemento del resultado<br>para ver detalles tales como el nombre del dispositivo, la descripción el resultado general de la prueba.

La siguiente tabla describe los diversos iconos y qué indicadores representan en el resultado de la prueba:

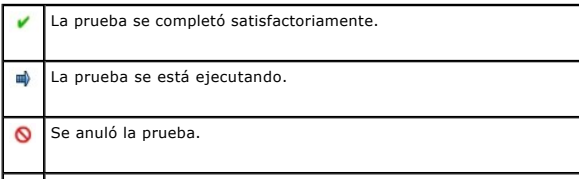

Se encontraron errores no críticos durante la ejecución de la prueba.

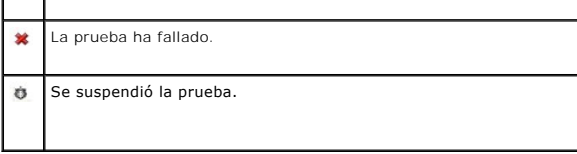

#### **Result (Resultado)**

Utilice esta ficha para ver los resultados de las pruebas ejecutadas junto con una breve descripción del resultado de cada prueba.

La columna **Result (**Resultado) en esta ficha describe brevemente el resultado de la prueba. Además, puede hacer doble clic en cualquier parte de la fila para<br>ver el mensaje de resultado correspondiente. Por ejemplo, si un cualquier acción que se debe realizar.

Haga clic con el botón derecho del mouse para que aparezca el menú Delete/Delete All Completed (Eliminar/Eliminar todo lo finalizado). Seleccione Delete<br>(Eliminar) para quitar los resultados de una prueba individual, y Del

## <span id="page-8-0"></span>**Uso de la interfaz de línea de comandos**

Para ejecutar la aplicación en modo CLI, ejecute pediags desde x:\*<directorio\_de\_instalación>***\oldiags\bin,** donde x es la unidad del sistema. En los sistemas<br>operativos Windows, también puede hacer clic en Inicio→ Prog ejecutar la aplicación en el modo CLI.

PRECAUCION: la conexión o extracción de un dispositivo CD/DVD o USB de un sistema Red Hat Enterprise Linux, SUSE Linux Enterprise Server o<br>VMware ESX mientras la enumeración está en progreso, puede provocar que el sistema

## **Comandos CLI principales**

Los siguientes comandos realizan las funciones de Online Diagnostics:

l pediags --help

Muestra un breve texto de ayuda de los comandos de la interfaz de línea de comandos.

l pediags --show all

Enumera todas las pruebas y clases de dispositivos disponibles.

l pediags *<CLASE\_DE\_DISPOSITIVO>* --help

Este comando muestra el texto de ayuda para la **<CLASE\_DE\_DISPOSITIVO>** que se especifique. Por ejemplo, el comando pediags modem --help muestra información de ayuda para los dispositivos que aparecen como módems y las diferentes pruebas asociadas con ellos. **<CLASE\_DE\_DISPOSITIVO>** es el nombre del paquete del dispositivo, por ejemplo, red y cddvd.

l pediags *<CLASE\_DE\_DISPOSITIVO>* --show [device|test|all] [*<Opciones de índice>*] [<Opción de detalle>] [fmt=lst|tbl|xml]

Este comando muestra la lista de las clases de dispositivos, las pruebas o ambos, las pruebas y los dispositivos. La opción predeterminada es **all** (todo). La opción muestra clases de dispositivos y pruebas. Puede especificar opciones del índice y elegir el formato en el que desea que se muestre la salida.<br>Los parámetros deben seguir el orden específico en el que se indican y

Por ejemplo, el comando pediags network --show test test-index=1,2,3 fmt=tbl muestra las pruebas cuyos números de índice son 1, 2 y 3 en formato de tabla.

Si introduce el comando pediags network --show device device-index=1,2,3 fmt=tbl, se mostrarán en formato de tabla las clases de dispositivos cuyos números de índice son 1, 2 y 3.

Utilice pediags <CLASE\_DE\_DISPOSITIVO> --show device details=true para ver información adicional del dispositivo, si está disponible.

La opción details=true sólo funciona con "--show device". Por ejemplo, para ver información adicional de los dispositivos SCSI, introduzca pediags Scsidevdiag --show device details=true.

l pediags *<CLASE\_DE\_DISPOSITIVO*> --run [*<Opciones de índice>*] [*<Configuración de prueba>*] [fmt=lst|tbl|xml]

Este comando ejecuta pruebas en la clase de dispositivo seleccionado. Puede especificar opciones del índice, configuraciones de pruebas y elegir el<br>formato en el que desea que se muestren los resultados. Los parámetros deb

En el parámetro **<Configuración de prueba>**, puede especificar quicktest como **true** (verdadero) o false (falso). También puede especificar el número de<br>iteraciones o pasadas para la prueba seleccionada. Las pasadas especi

Por ejemplo, el comando pediags network --run test-index=1,2,3 quicktest=true passes=6 fmt=tbl ejecuta seis iteraciones de las pruebas cuyos números de índice son 1, 2 y 3 en la clase dispositivo de red. Los resultados se muestran en formato de tabla.

l pediags *<CLASE\_DE\_DISPOSITIVO*> --run time= x (donde x es el número de minutos que desea que se ejecute la prueba).

Este comando le permite ejecutar una prueba de diagnóstico con una duración específica. Por ejemplo, pediags scsidevdiag --run device-index=1 test-index=1 time=30 ejecuta durante 30 minutos la prueba de diagnóstico cuyo índice es 1 en el dispositivo SCSI con índice de dispositivo 1. Las<br>pruebas dejan de ejecutarse después de que completan 72 horas o 999 pasadas,

**A NOTA:** el tiempo de ejecución del parámetro passes (pasadas) se limita a 3 días (72 horas). El número mínimo de iteraciones admitidas es 1 y el máximo es 999.

**NOTA:** siempre especifique el parámetro de **time** (tiempo) en minutos e introduzca ese tiempo después del parámetro **--run** (ejecutar).

**NOTA:** la ejecución del comando **pediags** en la clase de dispositivo, desde dos consolas diferentes simultáneamente, puede mostrar el mensaje: os recursos del sistema podrían haber sido usados ya por otra instancia de los diagnósticos

### **Anulación de Online Diagnostics en el modo de interfaz de línea de comandos mediante <Ctrl><C>**

Si se usa <Ctrl><C> para anular con el comando --show, no ocasiona que la acción se anule. Cuando ejecute pruebas, puede utilizar <Ctrl><C> en cualquier momento durante la secuencia de ejecución para detener la prueba. Es posible que no haya ninguna salida disponible, y la prueba podría finalizar con un<br>mensaje en blanco. Esto puede ocurrir si la ejecución del comando **ped** comenzado. Si anula una prueba que ya haya comenzado, la prueba se puede anular con un suceso de resultado test was aborted by the user (La prueba<br>ha sido anulada por el usuario) si la prueba en particular adminita al port ocurrir si la prueba de pasadas múltiples fue anulada durante la transición de una pasada a otra.

Las pruebas que no admiten la función **Abort** (Anular) siempre se ejecutarán hasta completarse.

#### **Secuencias de comandos con la CLI**

La CLI de Online Diagnostics permite a los administradores escribir programas de proceso por lotes o secuencias de comandos para que los ejecute el sistema operativo. Para una empresa con muchos sistemas, un administrador podría escribir una secuencia de comandos que ejecute pruebas de diagnóstico de componentes de sistema para determinar su condición.

En muchos casos, la CLI le permite a un usuario con una tarea muy específica obtener información sobre el sistema rápidamente. Puede redirigir la salida del<br>diagnóstico a un archivo por medio de la función de redirección d

Al escribir secuencias de comandos, también puede usar los códigos de salida que se explican en la siguiente tabla.

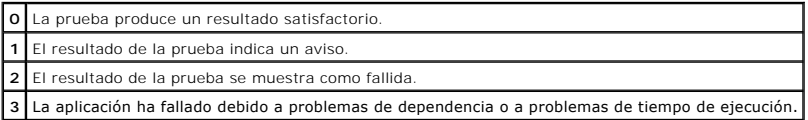

Los códigos de salida **0**, **1** y **2** se aplican sólo a la ejecución de la prueba (independientemente de múltiples pasadas o una sola). El código de salida es el estado acumulado de todas las pruebas ejecutadas. Por ejemplo, de 20 pruebas, si un resultado indica un aviso y otro indica una prueba fallida, pero todas<br>las demás pruebas son satisfactorias, el código de salida final ser salida de un resultado de aviso.

#### **Programación de diagnósticos**

Mediante las funciones de programación de tareas del sistema operativo, puede programar Online Diagnostics para que ejecute pruebas de diagnóstico en el sistema.

#### <span id="page-10-0"></span>[Regresar a la página de contenido](file:///E:/Software/smpediag/2.18/sp/UG/index.htm)

# **Introducción**

**Dell Online Diagnostics Versión 2.18 - Guía del usuario**

- [Novedades de esta versión](#page-10-1)
- **[Sistemas operativos compatibles](#page-10-2)**
- [Dispositivos compatibles con Online Diagnostics](#page-10-3)
- **O** [Funciones de diagnóstico](#page-11-0)

Dell Online Diagnostics es un conjunto independiente de programas de diagnóstico o de módulos de pruebas que permite ejecutan ensistements inclusions in estabanóstico en<br>ejecutar pruebas de diagnóstico en los componentes d

#### <span id="page-10-1"></span>**Novedades de esta versión**

Esta versión de Online Diagnostics admite los siguientes componentes:

l Dell PowerEdge R210-II, PowerEdge T110-II y PowerEdge M915.

## <span id="page-10-2"></span>**Sistemas operativos compatibles**

Para conocer cuáles son los sistemas operativos admitidos, consulte el archivo *Léame* de Online Diagnostics. Para acceder al archivo *Léame*, en el sitio web de<br>asistencia de Dell en **support.dell.com/manuals**, haga clic

## <span id="page-10-3"></span>**Dispositivos compatibles con Online Diagnostics**

Online Diagnostics proporciona diagnósticos para los siguientes dispositivos de hardware:

- l Unidades de CD
- l Unidades de DVD
- l Unidades combinadas de CD-RW/DVD
- l Unidades de disquete
- l Unidades de disco duro
- l NIC
- l Módems internos
- l Controladores SCSI
- l Controladores RAID
- l Controladores Fibre Channel
- l Dell Remote Access Controllers (DRAC 4 y DRAC 5)
- l Controladores USB
- l Controladores SAS

**NOTA:** para obtener más información, ver [Diagnóstico de controladores RAID, controladores SAS, controladores SCSI y discos duros conectados](file:///E:/Software/smpediag/2.18/sp/UG/diags.htm#wp1043586).

- l Puertos serie
- l Unidades de cinta
- l Bibliotecas y cargadores automáticos de cinta

**NOTA:** para obtener más información, (ver "[Diagnósticos de las unidades de cinta, cargadores automáticos y bibliotecas"](file:///E:/Software/smpediag/2.18/sp/UG/diags.htm#wp1047054))

**NOTA: las pruebas de diagnóstico para cargadores automáticos de cintas y bibliotecas de cintas no están disponibles en sistemas operativos de<br>Microsoft Windows Server 2008.** 

- l Memorias DIMM
- l Gabinetes de almacenamiento externo

## <span id="page-11-0"></span>**Funciones de diagnóstico**

Online Diagnostics ofrece las siguientes funciones:

- l **Discovering Devices** (Descubrimiento de dispositivos)
- Esta función permite a Online Diagnostics enumerar y descubrir todos los dispositivos que admiten pruebas en el sistema Dell. La enumeración se realizará al iniciar la aplicación. Si el hardware del sistema ha cambiado, reinicie la aplicación para volver a enumerar los dispositivos en el sistema.
- l **Device and Test Selection** (Selección de dispositivos y pruebas)
- Esta función le permite seleccionar los dispositivos para los que desea ejecutar pruebas de diagnóstico y las pruebas que desea ejecutar en el dispositivo seleccionado. Ver "Ejecución de
- l **Diagnostic Test Review** (Revisión de pruebas de diagnóstico)
- Esta función le permite revisar las pruebas de diagnóstico seleccionadas que desee ejecutar. Ver "[Ejecución de pruebas de diagnóstico](file:///E:/Software/smpediag/2.18/sp/UG/use.htm#wp1085109)".
- l **Diagnostic Test Status** (Estado de las pruebas de diagnóstico)
- Esta función permite ver el estado de las pruebas de diagnóstico que se están ejecutando. Ver "[Ejecución de pruebas de diagnóstico"](file:///E:/Software/smpediag/2.18/sp/UG/use.htm#wp1085109).
- l **Diagnostic Test Results** (Resultados de las pruebas de diagnóstico)

Esta función le permite ver los resultados de las pruebas de diagnóstico. Ver "[Ejecución de pruebas de diagnóstico](file:///E:/Software/smpediag/2.18/sp/UG/use.htm#wp1085109)"

l **Help** (Ayuda)

Esta función le permite ver la información de ayuda para las diversas pruebas de diagnóstico y dispositivos. Para ver una descripción de un dispositivo o<br>de una prueba de diagnóstico, seleccione el dispositivo o la prueba comando pediags --help de CLI.

l **Quick Test** (Prueba rápida)

Esta función le permite usar un algoritmo más rápido para ejecutar una prueba. Ver "[Establecimiento de la configuración de la ejecución de pruebas](file:///E:/Software/smpediag/2.18/sp/UG/use.htm#wp1085185)".

l **Saving Configuration and Results** (Guardar configuración y resultados)

Esta función le permite guardar la configuración del sistema y los resultados de las pruebas. Ver "[Uso de Dell Online Diagnostics](file:///E:/Software/smpediag/2.18/sp/UG/interfac.htm#wp1054356)".

l **Number of Passes** (Número de pasadas)

Esta característica le permite ejecutar las pruebas seleccionadas para un número especificado de iteraciones. El valor mínimo es 1 y el máximo es 20.

**A NOTA:** en modo CLI, Online Diagnostics permite un número máximo de 999 pasadas.

l **Run Time** (Hora de ejecución)

Esta función permite especificar la duración (en minutos) de la ejecución de una prueba de diagnóstico. Esta función está disponible sólo en la versión CLI de Online Diagnostics.

**A** NOTA: las pruebas dejan de ejecutarse después de que completan 72 horas o 999 pasadas, lo que ocurra primero.

#### l **Auto Logging** (Registro automático)

Online Diagnostics guarda los resultados de las pruebas de diagnóstico, en formato XML, en un archivo generado automáticamente (result.xml). El<br>archivo está disponible en el directorio x:\-<**directorio\_de\_instalació**n>Nell

# <span id="page-12-0"></span> **Configuración de Dell Online Diagnostics**

**Dell Online Diagnostics Versión 2.18 - Guía del usuario**

- [Antes de comenzar](#page-12-1)
- $\bullet$  Lo que hay que
- [Requisitos para la configuración y el diagnóstico](#page-12-3)
- **O** [Instalación de los diagnósticos](#page-13-0)

Esta sección describe el proceso para configurar Dell Online Diagnostics.

## <span id="page-12-1"></span>**Antes de comenzar**

- l Lea los requisitos de instalación y asegúrese de que su sistema cumpla o exceda los requisitos mínimos.
- l Lea el archivo léame de Online Diagnostics incluido con esta aplicación. El archivo léame contiene la información más reciente acerca de Online Diagnostics además de información sobre problemas conocidos.

## <span id="page-12-2"></span>**Lo que hay que recordar**

- l Online Diagnostics ha sido diseñado para diagnosticar problemas de hardware en sistemas individuales. Online Diagnostics no trata problemas que surgen al nivel de una red, a menos que el problema exista en un NIC de un solo sistema.
- Las pruebas de diagnóstico del disco duro han sido diseñadas para ejecutarse como tareas de segundo plano de baja prioridad para limitar su efecto en otras actividades de E/S del disco duro. Se recomienda limitar la actividad de la unidad mientras se estén ejecutando las pruebas de diagnóstico del disco duro. Las pruebas se podrían ejecutar lentamente o incluso detenerse si otra actividad de E/S del disco duro se está ejecutando simultáneamente. Sin embargo, las pruebas se reanudarán una vez que se detenga la actividad de E/S del disco duro.
- l Online Diagnostics se ejecuta al mismo tiempo que otras aplicaciones que se están ejecutando en el sistema. Al ejecutar pruebas de diagnóstico, la carga adicional en el sistema es significativa y afecta el rendimiento del sistema y de todas las aplicaciones que se estén ejecutando. Si está ejecutando<br>aplicaciones críticas que requieren respuesta rápida o consumen una antes de ejecutar estos diagnósticos. Cierre todas las aplicaciones no esenciales y ejecute las pruebas de diagnóstico solamente durante las horas de menor uso.
- l No se admite la ejecución de Online Diagnostics simultáneamente en los modos de interfaz gráfica del usuario (GUI) e interfaz de línea de comandos (CLI).

## <span id="page-12-3"></span>**Requisitos para la configuración y el diagnóstico**

Configure Online Diagnostics para que ejecute los diagnósticos localmente en sistemas administrados.

## **Requisitos del sistema administrado**

- l Mínimo de 256 MB de RAM.
- l Mínimo de 40 MB de espacio libre en la unidad del sistema (**C:** en Windows o bien **/opt** en Linux).
- Sistema operativo compatible instalado en el sistema Dell. Ver "[Sistemas operativos compatibles](file:///E:/Software/smpediag/2.18/sp/UG/intro.htm#wp1064454)"
- l Controladores de dispositivos y firmware aprobados por Dell para ejecutar diagnósticos en controladoras RAID, discos duros conectados a RAID, unidades de cinta, cargadores automáticos de cinta y bibliotecas de cinta. Consulte la documentación incluida con el dispositivo para obtener más información o acceso a los controladores y el firmware más recientes desde el sitio web de servicio de asistencia Dell Support en **support.dell.com**. Para ver una lista de las versiones más recientes de los controladores y del firmware para controladores RAID, ver "Diagnóstico de contro controladores SAS, controladores SCSI y discos duros con-

### **Requisitos del diagnóstico**

- l Para ejecutar Online Diagnostics necesita privilegios de administrador.
- i <u>[Tabla 2](#page-12-4)-1</u> enumera los dispositivos y las dependencias que se requieren para que cada sistema operativo ejecute Online Diagnostics. Si estas —<br>— dependencias de dispositivos no se cumplen, Online Diagnostics exhibe el

#### <span id="page-12-4"></span>**Tabla 2-1. Dependencias de dispositivos**

f

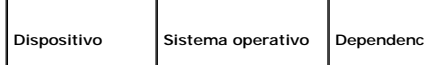

**Dispositivo Sistema operativo Dependencia Comportamiento predeterminado (si no se** 

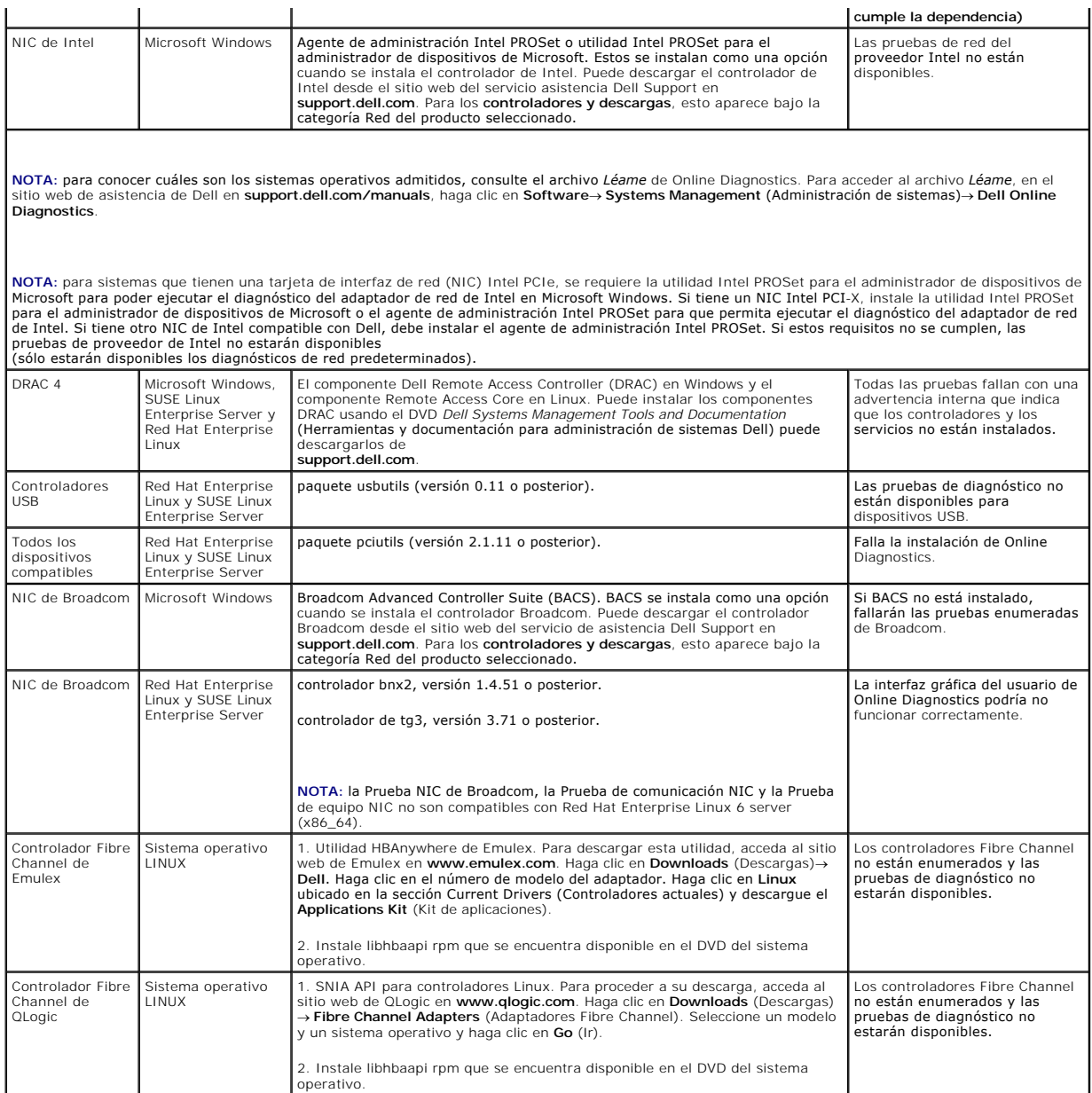

*A* NOTA: la enumeración del controlador Fibre Channel y las pruebas no están admitidas en sistemas operativos Linux de 64 bits.

**NOTA**: el diagnóstico de memoria no se admite en los siguientes sistemas Dell ya que no son compatibles con IPMI: SC420, SC430, SC440, SC1420,<br>SC1430 y T105.

# <span id="page-13-0"></span>**Instalación de los diagnósticos**

Los archivos de instalación de Online Diagnostics para los sistemas operativos Microsoft Windows y Linux están disponibles en el sitio web de servicio de asistencia Dell Support en **support.dell.com**.

NOTA: en los sistemas operativos Windows Server 2008 (Core), Dell Online Diagnostics funciona sólo si está instalado el paquete redistribuible<br>Microsoft Visual C++ 2005 (x86). El paquete redistribuible Visual C++ está disp **A NOTA:** asegúrese de aceptar el contrato de licencia de usuario final (CLUF) al instalar Online Diagnostics.

# **Instalación de Online Diagnostics en Microsoft Windows**

Realice los siguientes pasos para instalar Online Diagnostics en sistemas que ejecutan sistemas operativos admitidos de Microsoft Windows:

1. Ejecute el archivo **.exe** para iniciar el instalador.

Aparecerá la pantalla **Welcome to the Dell Online Diagnostics 2.x.y Setup Wizard** (Bienvenido al asistente de instalación de Dell Online Diagnostics 2.x.y).

2. Haga clic en **Next** (Siguiente).

Aparece el **Dell Software License Agreement** (Contrato de licencia de software de Dell).

- 3. Haga clic en **I agree** (Acepto) para aceptar los términos del contrato.
- 4. Haga clic en Install (Instalar) para aceptar la ruta de acceso predeterminada del directorio o haga clic en Browse (Examinar) para navegar al directorio<br>donde desea instalar Online Diagnostics y haga clic en Install (In
- 5. Haga clic en **Finish** (Terminar).
- 6. Haga clic en Inicio→ Programas→ Online Diagnostics 2.x.y y seleccione Online Diagnostics GUI para ejecutarlo en modo GUI o seleccione Online<br>Diagnostics CLI para ejecutarlo en modo CLI. Para ejecutar Online Diagnostics

**NOTA**: la opción para ejecutar Online Diagnostics desde el menú I**nicio** está disponible sólo para el administrador que instaló la aplicación. Todos los<br>demás administradores deben usar el acceso directo **StartDiags** que

- NOTA: en el sistema Windows Small Business Server, los administradores de red no cuentan con privilegios completos para ejecutar la aplicación Dell<br>Online Diagnostics. Para ejecutar la aplicación Dell Online Diagnostics, haga clic con el botón derecho del mouse en **Online Diagnostics GUI** o en **Online Diagnostics CLI** y seleccione **Run as administrator** (Ejecutar como administrador).
- NOTA: En Windows Server 2008 edición R2 o posterior, los usuarios con privilegios de administrador no podrán ejecutar directamente la aplicación Dell<br>Online Diagnostics. Para ejecutar la aplicación Dell Online Diagnostics haga clic con el botón derecho del mouse en **Online Diagnostic GUI** o en **Online Diagnostic CLI** y seleccione **Run as administrator** (Ejecutar como administrador).
- **NOTA:** Para desinstalar Online Diagnostics, haga clic en **Inicio→ Programas→ Online Diagnostics 2.x.y→ Uninstall (**Desinstalar) o bien ejecute el<br>archivo **uninst.exe** desde x:\<**directorio\_de\_instalación>\online diagnost**
- **A NOTA:** La desinstalación de Online Diagnostics requiere un mínimo de 40 KB de espacio libre en la unidad de disco duro del sistema.

Para ejecutar Online Diagnostics en el modo CLI en sistemas operativos Microsoft Windows y Linux, ejecute el programa **pediags** desde<br>**x:∖<<b>directorio\_de\_instalación** >**\online diagnostics\oldiags\bin** (en el que **x** es l

NOTA:sSiempre ejecute el programa **pediags** desde x:\*<directorio\_de\_instalación>*\online diagnostics\oldiags\bin. No instale ni ejecute el programa<br>pediags desde una unidad de disco duro asignada por red. Algunas pruebas

## **Instalación de Online Diagnostics en Linux y ESX**

Realice los siguientes pasos para instalar Online Diagnostics en sistemas que ejecutan sistemas operativos Linux o ESX compatibles:

- 1. Extraiga el archivo **tar.gz** a la ubicación que desee. Los archivos extraídos contienen una secuencia de comandos de instalación (install.sh) y los paquetes de instalación requeridos.
- 2. Ejecute **install.sh** para instalar estos paquetes.

Aparece el **Dell Software License Agreement** (Contrato de licencia de software de Dell).

3. Escriba Y para aceptar los términos del contrato.

Todos los archivos necesarios para ejecutar la aplicación se extraen al directorio de instalación predeterminado, **/opt/dell/onlinediags**.

4. Ejecute **startDiags.sh** en el directorio **/opt/dell/onlinediags** para iniciar Online Diagnostics.

**NOTA:** no extraiga ni copie **startDiags.sh** a otro directorio para intentar la ejecución de la aplicación.

**AOTA:** no se admite la ejecución de Online Diagnostics en un sistema de archivos de sólo lectura.

**NOTA:** para desinstalar la aplicación, ejecute **uninstall.sh**. Este archivo se ubica en el directorio de instalación**.**

La interfaz gráfica del usuario de Online Diagnostics, una aplicación de 32 bits, no funciona en sistemas Red Hat Enterprise Linux (x86\_64) si faltan los paquetes de Compatibility Arch Support.

El sistema Red Hat Enterprise Linux (x86\_64) podría mostrar el siguiente mensaje si trata de iniciar Online Diagnostics:

Compatibility Arch Support package(s) [gtk, pango, and redhat-artwork] is not installed on this system. For details on installing the<br>package(s) please refer to the README file. (Los paquetes de Compatibility Arch Support[

Para resolver este problema, realice los pasos siguientes:

- 1. Ejecute la utilidad de administración de paquetes de Red Hat (redhat- config-packages).
- 2. Seleccione la casilla de verificación Compatibility Arch Support en la ventana Package Management (Administración de paquetes) y haga clic en Details<br>(Detalles). Aparece una nueva ventana, Compatibility Arch Support Det
- 3. Seleccione los paquetes **gtk, pango** y **redhat-artwork** a instalar y haga clic en **Close** (Cerrar).
- 4. Haga clic en el botón **Update** (Actualizar) en la ventana **Package Management** (Administración de paquetes).

**A NOTA:** no se admite la ejecución de múltiples instancias de Online Diagnostics.

# <span id="page-16-0"></span> **Ejecución de Dell Online Diagnostics en modo GUI**

**Dell Online Diagnostics Versión 2.18 - Guía del usuario**

[Ejecución de pruebas de diagnóstico](#page-16-1)

Esta sección proporciona instrucciones en cada paso para ejecutar Dell Online Diagnostics en modo de interfaz gráfica de usuario (GUI).

## <span id="page-16-1"></span>**Ejecución de pruebas de diagnóstico**

Para ejecutar pruebas de diagnóstico, realice los siguientes pasos:

- 1. Inicie la aplicación.
- 2. En la sección **Diagnostic Selection** (Selección de diagnóstico) a la izquierda, seleccione la opción adecuada en el menú desplegable **Selection Options** (Opciones de selección).
	- l Seleccione la opción **Group by connection** (Agrupar por conexión) para ver las conexiones como nodos, con los dispositivos y las pruebas correspondientes mostradas bajo cada conexión.
	- l Seleccione la opción **Group by device** (Agrupar por dispositivo) para mostrar los dispositivos del sistema en una lista. Todas las pruebas disponibles para cada dispositivo se muestran bajo el dispositivo.
	- **Z** NOTA: si un dispositivo aparece en gris, no tiene ninguna prueba disponible. La información de la configuración para este dispositivo se muestra en la ficha **Configuration** (Configuración).
		- 1 Seleccione la opción Group by test (Agrupar por prueba) para enumerar todas las pruebas disponibles con los dispositivos correspondientes mostrados bajo cada prueba.
- 3. Seleccione las casillas de verificación que correspondan con las pruebas que desea ejecutar.

En la sección **Diagnostic Information** (Información de diagnóstico) a la derecha, la ficha Tests Selected (Pruebas seleccionadas) enumera las pruebas<br>de diagnóstico seleccionadas actualmente. Haga clic en Run Tests to exec seleccionadas).

**NOTA:** la fila **Warning** (Aviso) muestra el icono no crítico para indicar que se han seleccionado pruebas con posibles errores no críticos. Haga doble clic en el icono para ver el aviso de la prueba.

NOTA: las pruebas se ponen en cola para su ejecución en el orden en el que fueron seleccionadas. Para evitar que las pruebas se coloquen en<br>cola de espera, haga clic en el botón Stop (Detener) en la ventana Queuing Diagnos

- 4. Haga clic en **la ficha Status** (Estado) para supervisar el estado de la ejecución de la prueba.
	- 1 Para anular una prueba que se está ejecutando, haga clic con el botón derecho del mouse en la prueba y seleccione **Abort** (Anular).<br>- Seleccione **Abort All (**Anular todo) para detener todas las pruebas que están en co
	- l Para suspender una prueba que se está ejecutando, haga clic con el botón derecho del mouse en la prueba y seleccione **Suspend** (Suspender).
	- l Para reanudar una prueba suspendida, haga clic con el botón derecho del mouse en la prueba y seleccione **Resume** (Reanudar).

Los iconos en la columna **Result** (Resultado) indican el estado de cada prueba.

- l El icono **In Progress** (En Progreso) ( $\overline{\mathbf{u}}$ ) indica que la prueba se está ejecutando en ese momento.
- l El icono **Aborted** (Anulado) ( ) indica que la prueba fue anulada.

**NOTA:** no todas las pruebas de diagnóstico admiten la opción **Abort** (Anular). Si el estado de una prueba es **Ready (Listo) se puede anular. Sólo**<br>las pruebas que admiten la opción **Abort (**Anular) pueden anularse cuando

**i** El icono **Suspended** (Suspendido) ( ◎ ) indica que la prueba fue suspendida y podría reiniciarse de nuevo más tarde.

**NOTA:** no todas las pruebas de diagnóstico admiten la función **Suspend** (Suspender).

- l El icono **OK** (Aceptable) ( indica que la prueba se ejecutó satisfactoriamente y que no hubo ningún error.
- **NOTA**: Las opciones **Abort/Suspend/Abort All (**Anular/Suspender/Anular todo) no estarán disponibles hasta unos segundos después de que se<br>complete la cola. En la tabla, todas las pruebas en cola de espera deben tener la c **Abort/Suspend/Abort All** (Anular/Suspender/Anular todo).
- $\Box$  El icono no crítico ( $\triangle$ ) indica que se encontraron errores no críticos durante la ejecución de la prueba.
- <span id="page-17-0"></span>l El icono **Critical (Crítico) (** ) indica que la prueba ha fallado.
- 5. Haga clic en la ficha **Results (Re**sultados) para ver una breve descripción del resultado de la ejecución de la prueba. La columna **Results** (Resultados)<br>contiene una breve descripción de los resultados de las pruebas.

# **Establecimiento de la configuración de la ejecución de pruebas**

Se pueden configurar los valores de ejecución de pruebas para usar un algoritmo más rápido cuando se realice la prueba. Realice los pasos siguientes:

- 1. Seleccione las pruebas que desea ejecutar en la sección **Diagnostic Selection** (Selección de diagnóstico).
- 2. Haga clic en la ficha **Tests Selected** (Pruebas seleccionadas) en la sección **Diagnostic Information** (Información de diagnóstico). Se muestran todas las pruebas seleccionadas.
- 3. Seleccione la casilla de verificación de **Quick Test** (Prueba rápida) en la sección **Diagnostic Options** (Opciones de diagnóstico) en la parte inferior. Si esta opción está disponible para una de las pruebas seleccionadas, la prueba se ejecuta en este modo.

**NOTA:** la función **Quick Test** (Prueba rápida) no es un modo de prueba admitido para todas las pruebas. Sólo algunas pruebas admiten esta función.

NOTA: si no se informa de ningún error después de la ejecución en el modo Quick Test (Prueba rápida) y usted sospecha que el hardware<br>todavía tiene problemas, se recomienda deseleccionar Quick Test (Prueba rápida) y ejecut

4. Use la opción **Number of Passes** (Número de pasadas) para especificar el número de veces que desea que se ejecuten las pruebas. El valor mínimo es 1 y el máximo es 20.

NOTA: las pruebas de diagnóstico de Dell Remote Access Controller (DRAC) requieren que los componentes de software del RAC estén presentes<br>en el sistema. Consulte la guía del usuario del DRAC para obtener más detalles.

**NOTA:** la prueba de cartucho de cinta no admite la opción **Abort** (Anular) en unidades LTO-4.